# **ACP-5215**

21.5" Fanless Multi-Touch
Panel PC
Intel® Core™ i7/i5/ P4500
Processor
High Brightness

ACP-5215 Manual 3rd Ed June 2012

# Copyright Notice

This document is copyrighted, 2012. All rights are reserved. The original manufacturer reserves the right to make improvements to the products described in this manual at any time without notice.

No part of this manual may be reproduced, copied, translated, or transmitted in any form or by any means without the prior written permission of the original manufacturer. Information provided in this manual is intended to be accurate and reliable. However, the original manufacturer assumes no responsibility for its use, nor for any infringements upon the rights of third parties, which may result from its use.

The material in this document is for product information only and is subject to change without notice. While reasonable efforts have been made in the preparation of this document to assure its accuracy, AAEON, assumes no liabilities resulting from errors or omissions in this document, or from the use of the information contained herein.

AAEON reserves the right to make changes in the product design without notice to its users.

# **Acknowledgments**

- Intel<sup>®</sup>, Core<sup>™</sup> are registered trademarks of Intel<sup>®</sup> Corporation.
- Microsoft<sup>®</sup> Windows is a registered trademark of Microsoft<sup>®</sup> Corporation.
- RTL is a trademark of Realtek Semi-Conductor Co., Ltd.
- C&T is a trademark of Chips and Technologies, Inc.
- UMC is a trademark of United Microelectronics Corporation.
- ITE is a trademark of Integrated Technology Express, Inc.

All other product names or trademarks are properties of their respective owners.

# **Packing List**

Before you begin installing your Panel PC, please make sure that the following items have been shipped:

- ACP-5215 Infotainment Multi-Touch Panel PC
- HDD screws
- Product DVD
   Contains User's Manual (in PDF format), Drivers and
   Utilities

If any of these items are missing or damaged, you should contact your distributor or sales representative immediately.

# Safety & Warranty

- 1. Read these safety instructions carefully.
- 2. Keep this user's manual for later reference.
- Disconnect this equipment from any AC outlet before cleaning. Do not use liquid or spray detergents for cleaning. Use a damp cloth.
- 4. For pluggable equipment, the power outlet must be installed near the equipment and must be easily accessible.
- 5. Keep this equipment away from humidity.
- Put this equipment on a reliable surface during installation.Dropping it or letting it fall could cause damage.
- The openings on the enclosure are for air convection. Protect the equipment from overheating. DO NOT COVER THE OPENINGS.
- Make sure the voltage of the power source is correct before connecting the equipment to the power outlet.
- Position the power cord so that people cannot step on it. Do not place anything over the power cord.
- 10. All cautions and warnings on the equipment should be noted.
- 11. If the equipment is not used for a long time, disconnect it from the power source to avoid damage by transient over-voltage.
- 12. Never pour any liquid into an opening. This could cause fire or electrical shock.
- 13. Never open the equipment. For safety reasons, only qualified service personnel should open the equipment.

# 14. If any of the following situations arises, get the equipment checked by service personnel:

- a. The power cord or plug is damaged.
- b. Liquid has penetrated into the equipment.
- c. The equipment has been exposed to moisture.
- d. The equipment does not work well, or you cannot get it to work according to the user's manual.
- e. The equipment has been dropped and damaged.
- f. The equipment has obvious signs of breakage.

# 15. DO NOT LEAVE THIS EQUIPMENT IN AN UNCONTROLLED ENVIRONMENT WHERE THE STORAGE TEMPERATURE IS BELOW -20° C (-4°F) OR ABOVE 70° C (158° F). IT MAY DAMAGE THE EQUIPMENT.

- 16. External equipment intended for connection to signal input/output or other connectors, shall comply with relevant UL / IEC standard (e.g. UL 1950 for IT equipment and UL 60601-1 / IEC 60601 series for systems shall comply with the standard IEC 60601-1-1, Safety requirements for medical electrical systems. Equipment not complying with UL 60601-1 shall be kept outside the patient environment, as defined in the standard.
- 17. When the temperature of CPU is higher than 35°C, the frequency of CPU will be adjusted automatically. For example, if the temperature of Intel Core i7 is 40°C, the frequency of the CPU will be between 1.8~1.3 GHz.

#### Caution:

It may cause the danger of explosion if battery is incorrectly replaced. Replace only with same or equivalent type recommended by the manufacturer.

# Classification

- 1. Degree of production against electric shock: not classified
- 2. Degree of protection against the ingress of water: IPX1
- 3. Equipment not suitable for use in the presence of a flammable anesthetic mixture with air or with oxygen or nitrous oxide.
- 4. Mode of operation: Continuous
- 5. Type of protection against electric shock: Class I equipment

# **FCC**

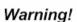

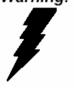

This device complies with Part 15 FCC Rules. Operation is subject to the following two conditions: (1) this device may not cause harmful interference, and (2) this device must accept any interference received including interference that may cause undesired operation.

# **UL Module Description**

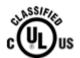

ACP-5215 AC modules are developed to suitable for the Classification Mark requirement

# **Safety Symbol Description**

The following safety symbols are further explanations for your reference.

| C UL US         | Medical equipment with respect to electric shock, fire and mechanical hazards only in accordance with UL 60601-1, and CAN/CSA C22.2 NO. 601.1 |
|-----------------|----------------------------------------------------------------------------------------------------|
| Â               | Attention, consult ACCOMPANYING DOCUMENTS.                                                                                                    |
| (=)             | Ground wire Protective Ground wire.                                                                                                    |
| c <b>FL</b> °us | Medical equipment with respect to electric shock, fire and mechanical hazards only in accordance with UL 60601-1, and CAN/CSA C22.2 NO. 601.1 |

# Below Table for China RoHS Requirements 产品中有毒有害物质或元素名称及含量

#### AAFON Panel PC/ Workstation

|        |      |      | 有毒   | 有害物质或    | <b>戊元素</b> |        |
|--------|------|------|------|----------|------------|--------|
| 部件名称   | 铅    | 汞    | 镉    | 六价铬      | 多溴联苯       | 多溴二苯醚  |
|        | (Pb) | (Hg) | (Cd) | (Cr(VI)) | (PBB)      | (PBDE) |
| 印刷电路板  | ×    | C    | C    | 0        | C          | 0      |
| 及其电子组件 | ^    | )    | )    |          | )          | O      |
| 外部信号   | ×    | С    | C    | 0        | С          | 0      |
| 连接器及线材 | ^    | )    | )    | U        | )          | O      |
| 外壳     | ×    | 0    | 0    | 0        | 0          | 0      |
| 中央处理器  | ×    | C    | 0    | 0        | С          | 0      |
| 与内存    | ^    | )    | )    |          | )          | O      |
| 硬盘     | ×    | 0    | 0    | 0        | 0          | 0      |
| 液晶模块   | ×    | 0    | 0    | 0        | 0          | 0      |
| 光驱     | ×    | 0    | 0    | 0        | 0          | 0      |
| 触控模块   | ×    | 0    | 0    | 0        | 0          | 0      |
| 电源     | ×    | 0    | 0    | 0        | 0          | 0      |
|        |      |      |      |          |            |        |

- O: 表示该有毒有害物质在该部件所有均质材料中的含量均在 SJ/T 11363-2006 标准规定的限量要求以下。
- X:表示该有毒有害物质至少在该部件的某一均质材料中的含量超出 SJ/T 11363-2006 标准规定的限量要求。

#### 备注:

- 一、此产品所标示之环保使用期限,系指在一般正常使用状况下。
- 二、上述部件物质中央处理器、内存、硬盘、光驱、触控模块为选购品。

# Contents

| Chapte | r 1 General Information                         |
|--------|-------------------------------------------------|
|        | 1.1 Introduction1-2                             |
|        | 1.2 Features1-3                                 |
|        | 1.3 Specification                               |
|        | 1.4 General Information                         |
| Chapte | r 2 Hardware Installation                       |
|        | 2.1 Safety Precautions2-2                       |
|        | 2.2 A Quick Tour of the ACP-52152-3             |
|        | 2.3 2.5" Hard Disk Drive (HDD) Installation 2-5 |
| Chapte | r 3 AMI BIOS Setup                              |
|        | 3.1 System Test and Initialization              |
|        | 3.2 AMI BIOS Setup 3-3                          |
| Chapte | r 4 Driver Installation                         |
|        | 4.1 Installation 4-3                            |
| Append | lix A Programming the Watchdog Timer            |
|        | A.1 ProgrammingA-2                              |
|        | A.2 ITE8781 Watchdog Timer Initial ProgramA-6   |
| Append | lix B I/O Information                           |
|        | B.1 I/O Address MapB-2                          |
|        | B.2 1 <sup>st</sup> MB Memory Address MapB-4    |

# Multi-Touch Panel PC

# ACP-5215

| B.3 IRQ Mapping Chart        | B-5 |
|------------------------------|-----|
| B.4 DMA Channel Assignments  | B-5 |
| Appendix C Miscellanea       |     |
| C.1 General Cleaning Tips    | C-2 |
| C.2 Cleaning Tools           | C-3 |
| C.3 Scrap Computer Recycling | C-5 |
| C.4 Installing Accessories   | C-6 |

Chapter

General Information

#### 1.1 Introduction

The ACP-5215 is a Multi-Touch Infotainment Panel PC with superior onboard Intel<sup>®</sup> Core<sup>™</sup> i7/i5/P4500 processor-based computer. It is a PC-based system with 21.5" Full HD (1920x1080) Fanless TFT LCD display, integrated multimedia functions make them the perfect platforms to build comprehensive lifestyle computing applications.

The ACP-5215 includes all the features of a powerful computer into a slim and attractive chassis. The ACP-5215 has 250 nits TFT display with 1920x1080 resolution. This model equips two-point Multi-Touch Window design and is easy to clean. Moreover, it is IPX1 100% water-proof that can be installed in harsh environments. Its front bezel is IP-65/NEMA4 for auxiliary water-proof protection. In addition, the ACP-5215 deploys 7H hardness Anti-Scratch Surface to avoid accidental damage.

The ACP-5215 supports one 2.5" SATA Hard Disk Drive and one CompactFlash™ slot for the storage functions, and one Mini Card expansion. Moreover, it supports Smart Card Reader, RFID, MSR, Skype phone, and camera to fulfill the demands of versatile applications.

#### 1.2 Features

- 21.5" Full HD (1920x1080) Fanless TFT LCD Display
- Easy-To-Clean: Multi-Touch Window Design (Two-Point)
- Superior Intel<sup>®</sup> Core<sup>™</sup> i7/i5/P4500 Processor
- IP65 Front Bezel & IPx1 Back Chassis
- Anti-Scratch Surface (7H Hardness)
- Smart Card Reader/ RFID/ MSR/ Skype Phone/ Camera Support

# 1.3 Specification

# **System**

| • | Processor            | Intel <sup>®</sup> Core™ i7/i5/P4500 Processor,             |
|---|----------------------|-------------------------------------------------------------|
|   |                      | Core <sup>™</sup> i7-620M, Core <sup>™</sup> i5-520M, P4500 |
| • | System Memory        | DDR3 SODIMM x 1, Max. 4 GB                                  |
| • | LCD / CRT Controller | Integrated graphics in Intel® QM57                          |
| • | Ethernet             | 10/100/1000Base-TX, RJ-45 x 2                               |
| • | I/O Port             | USB2.0 x 6 (2 on side; 4 on rear)                           |
|   |                      | RS-232 x 1                                                  |
|   |                      | Line-out x 1                                                |
|   |                      | VGA x 1                                                     |
| • | Storage Disk Drive   | 2.5" SATA Hard Disk Drive/                                  |
|   |                      | CompactFlash™ slot (Internal)                               |
| • | Expansion            | Mini Card x 1                                               |
| • | OS Support           | Windows® XP (T/S: Single point), Linux                      |
|   |                      | Fedora (T/S: Single point), Windows®7                       |
|   |                      | (T/S: Multi-point)                                          |
|   |                      |                                                             |

#### Mechanical

| • | Construction | IP65/ NEMA4 for plastic front bezel,   |
|---|--------------|----------------------------------------|
|   |              | IPX1 for plastic chassis               |
| • | Mounting     | VESA 100                               |
| • | Dimension    | 21.5"(W) x 13.7"(H) x 2.2"(D) (546mm x |

| Multi-Touch Panel I |
|---------------------|
|---------------------|

#### ACP-5215

348.1mm x 56mm)

• Net Weight 17.38 lb (7.9 kg)

• Gross Weight 22.44 lb (10.2 kg)

#### **Environmental**

Operating Temperature 32°F~104°F (0°C~40°C)

• Storage Temperature -4°F~158°F (-20°C~70°C)

• Storage Humidity 10%~95% @ 40°C, non-condensing

• Vibration 1 g rms/ 5-500Hz/ Random Operation

(HDD)

Shock
 20 G peak acceleration (11 msec.

duration)

EMC CE/FCC Class A

# **Power Supply**

DC Input 70W
 DC 12V, with AC power adapter with

lock in package

#### LCD

Display Type
 21.5" TFT-LCD, LED

Max. Resolution 1920 x 1080

Max. Colors
 16.7 M colors (6/8-bit for R, G, B)

Luminance (cd/m²)
 250 cd/m²

Viewing Angle
 170° (H), 160° (V)

Backlight LED

Backlight MTBF (Hours) 50,000

#### **Touchscreen**

• Type Projected Capacitive Multi-Touch

(Windows® 7)

• Light Transmission 90%

# 1.4 General Information

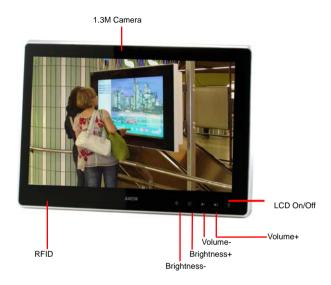

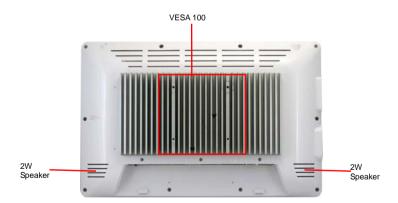

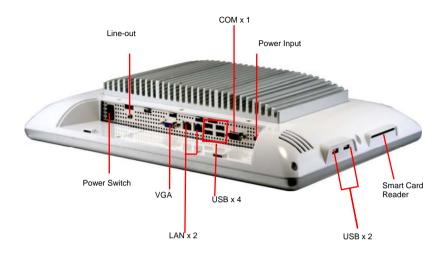

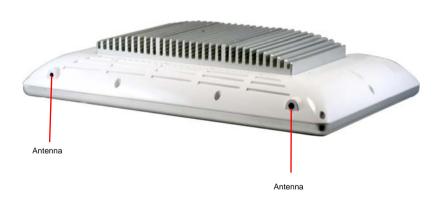

Chapter

Hardware Installation

#### 2.1 Safety Precautions

# Warning!

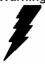

Always completely disconnect the power cord from your board whenever you are working on it. Do not make connections while the power is on, because a sudden rush of power can damage sensitive electronic components.

#### Caution!

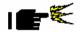

Always ground yourself to remove any static charge before touching the board. Modern electronic devices are very sensitive to static electric charges. Use a grounding wrist strap at all times. Place all electronic components on a static-dissipative surface or in a static-shielded bag when they are not in the chassis

#### 2.2 A Quick Tour of the ACP-5215

# **Mechanical Drawings**

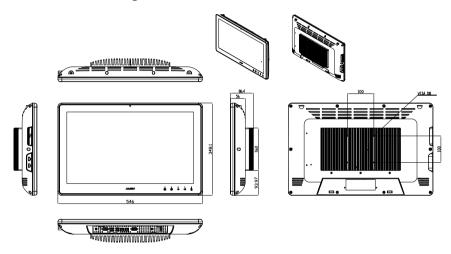

#### **Front**

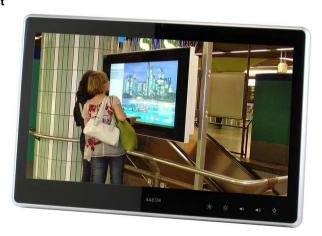

#### Rear

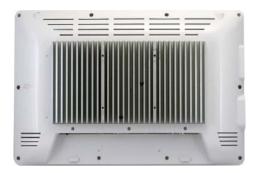

# I/O

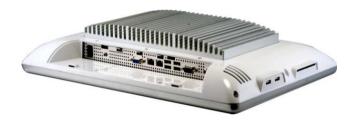

# **Cable Cover (Optional)**

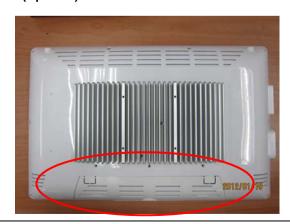

**Note 1:** You may turn on the power by cutting and destroying the protective cover as it shows below.

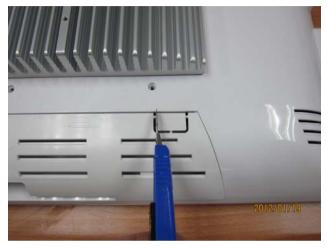

**Note 2:** The "Anti-Drop Kit" can help on preventing the cable drop from the connector

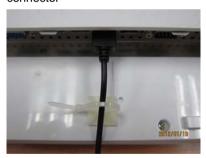

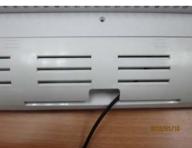

# 2.3 2.5" Hard Disk Drive (HDD) Installation

Step 1: Unscrew the rear cover screws (15 screws)

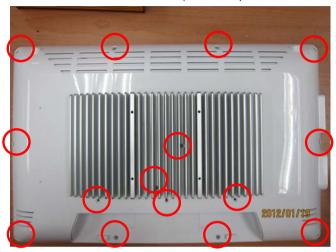

Step 2: Remove EMI Cover (4 screws)

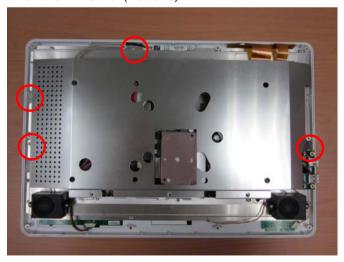

Step 3: Remove HDD Bracket (4 screws)

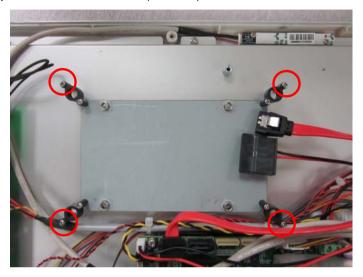

Step 4: Get the HDD and HDD Bracket ready

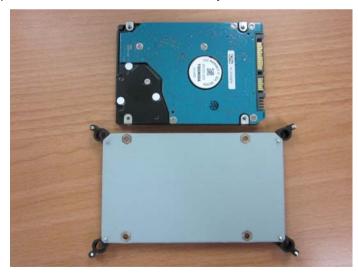

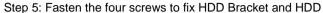

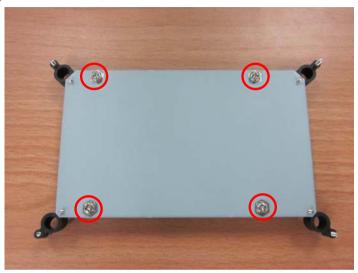

Step 6: Connect the SATA and power cables to the HDD and fasten the four screws to fix the HDD Bracket

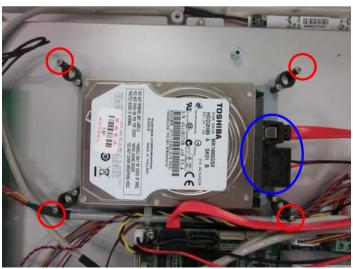

Chapter

**AMI BIOS Setup** 

#### 3.1 System Test and Initialization

These routines test and initialize board hardware. If the routines encounter an error during the tests, you will either hear a few short beeps or see an error message on the screen. There are two kinds of errors: fatal and non-fatal. The system can usually continue the boot up sequence with non-fatal errors.

#### System configuration verification

These routines check the current system configuration against the values stored in the CMOS memory. If they do not match, the program outputs an error message. You will then need to run the BIOS setup program to set the configuration information in memory.

There are three situations in which you will need to change the CMOS settings:

- 1. You are starting your system for the first time
- 2. You have changed the hardware attached to your system
- The CMOS memory has lost power and the configuration information has been erased.

The ACP-5215 CMOS memory has an integral lithium battery backup for data retention. However, you will need to replace the complete unit when it finally runs down.

#### **AMI BIOS Setup** 3.2

AMI BIOS ROM has a built-in Setup program that allows users to modify the basic system configuration. This type of information is stored in battery-backed CMOS RAM so that it retains the Setup information when the power is turned off.

#### Entering Setup

Power on the computer and press <Del> or <F2> immediately. This will allow you to enter Setup.

#### Main

Set the date, use tab to switch between date elements.

#### Advanced

Enable disable boot option for legacy network devices.

# Chipset

host bridge parameters.

#### **Boot**

Enables/disable quiet boot option.

# Security

Set setup administrator password.

#### Save&Exit

Exit system setup after saving the changes.

Chapter

**Driver** Installation

The ACP-5215 comes with an AutoRun DVD-ROM that contains all drivers and utilities that can help you to install the driver automatically.

Insert the driver DVD, the driver DVD-title will auto start and show the installation guide. If not, please follow the sequence below to install the drivers.

# Follow the sequence below to install the drivers:

- Step 1 Install Chipset Driver
- Step 2 Install VGA Driver
- Step 3 Install LAN Driver
- Step 4 Install ME Driver
- Step 5 Install Audio Driver
- Step 6 Install Touch Driver (For Windows® XP only)
- Step 7 Install Smart Card Reader Driver (Optional)
- Step 8 Install WiFi Driver (Optional)

Please read instructions below for further detailed installations.

#### Installation: 4.1

Insert the ACP-5215 DVD-ROM into the DVD-ROM drive. Then install the drivers from Step 1 to Step 8 in order.

#### Step 1 – Install Chipset Driver

- 1. Click on the STEP1-CHIPSET folder and select the OS folder your system is
- 2. Double click on the *infinst autol(9.1.1.1020).exe* file located in each OS folder
- 3. Follow the instructions that the window shows
- 4 The system will help you install the driver automatically

# Step 2 - Install VGA Driver

- Click on the STEP2-VGA folder and select the OS folder 1. your system is
- 2. Double click on the **Setup.exe** located in each OS folder
- 3. Follow the instructions that the window shows
- The system will help you install the driver automatically Note: If the OS is Windows® XP, you have to install the driver of dotNet Framework first. Simply click on dotnetfx35.exe located in dotNet Framwork folder.

## Step 3 – Install LAN Driver

1 Click on the STEP3-LAN folder and select the OS folder your system is

- Double click on the *Autorun.exe* located in each OS folder
- Follow the instructions that the window shows.
- 4. The system will help you install the driver automatically

#### Step 4 -Install ME Driver

- Click on the STEP4-ME folder and select the OS folder your system is
- Double click on the **Setup.exe** file located in each OS folder
- 3. Follow the instructions that the window shows
- 4. The system will help you install the driver automatically

## Step 5 – Install Audio Driver

- Click on the STEP5-Audio folder and select the OS folder your system is
- Double click on the SETUP.exe file located in each OS folder
- Follow the instructions that the window shows
- 4. The system will help you install the driver automatically

# Step 6 – Install Touch Driver (For Windows® XP only)

- Click on the STEP6-TOUCH folder and double click on the ModifyDBArea file
- Follow the instructions that the window shows

3. The system will help you install the driver automatically

## Step 7 – Install Smart Card Reader Driver (Optional)

- Click on the STEP7-SMART CARD READER folder and 1. select the OS folder your system is
- Double click on the setup.exe located in each OS folder 2.
- 3. Follow the instructions that the window shows
- 4. The system will help you install the driver automatically

## Step 8 - Install WiFi Driver (Optional)

- Click on the STEP8-WIFI folder and select the OS folder 1 your system is
- 2. Double click on the .exe located in each OS folder
- 3. Follow the instructions that the window shows
- 4 The system will help you install the driver automatically

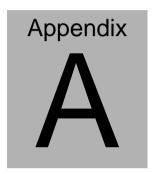

## **Programming the Watchdog Timer**

#### A.1 Programming

ACP-5215 utilizes ITE 8781 chipset as its watchdog timer controller. Below are the procedures to complete its configuration and the AAEON initial watchdog timer program is also attached based on which you can develop customized programs to fit your application.

### **Configuring Sequence Description**

After the hardware reset or power-on reset, the ITE 8781 enters the normal mode with all logical devices disabled except KBC. The initial state (enable bit ) of this logical device (KBC) is determined by the state of pin 121 (DTR1#) at the falling edge of the system reset during power-on reset.

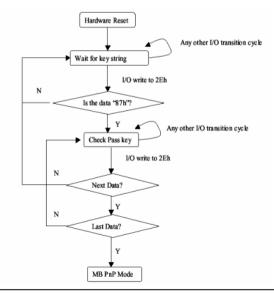

Appendix A Programming the Watchdog Timer A-2

There are three steps to complete the configuration setup: (1) Enter the MB PnP Mode; (2) Modify the data of configuration registers; (3) Exit the MB PnP Mode. Undesired result may occur if the MB PnP Mode is not exited normally.

#### (1) Enter the MB PnP Mode

To enter the MB PnP Mode, four special I/O write operations are to be performed during Wait for Key state. To ensure the initial state of the key-check logic, it is necessary to perform four write opera-tions to the Special Address port (2EH). Two different enter keys are provided to select configuration ports (2Eh/2Fh) of the next step.

|                     | Address Port | Data Port |
|---------------------|--------------|-----------|
| 87h, 01h, 55h, 55h: | 2Eh          | 2Fh       |

## (2) Modify the Data of the Registers

All configuration registers can be accessed after entering the MB PnP Mode. Before accessing a selected register, the content of Index 07h must be changed to the LDN to which the register belongs, except some Global registers.

## (3) Exit the MB PnP Mode

Set bit 1 of the configure control register (Index=02h) to 1 to exit the MB PnP Mode.

## **WatchDog Timer Configuration Registers**

| LDN | Index | R/W | Reset | Configuration Register or Action |
|-----|-------|-----|-------|----------------------------------|
| All | 02h   | W   | NA    | Configure Control                |

| 07h | 71h | R/W | 00h       | Watch Dog Timer Control Register              |
|-----|-----|-----|-----------|-----------------------------------------------|
| 07h | 72h | R/W | 001s0000b | Watch Dog Timer Configuration Register        |
| 07h | 73h | R/W | 38h       | Watch Dog Timer Time-out Value (LSB) Register |
| 07h | 74h | R/W | 00h       | Watch Dog Timer Time-out Value (MSB) Register |

## **Configure Control (Index=02h)**

This register is write only. Its values are not sticky; that is to say, a hardware reset will automatically clear the bits, and does not require the software to clear them.

| Bit | Description                                                                                         |
|-----|----------------------------------------------------------------------------------------------------|
| 7-2 | Reserved                                                                                            |
| 1   | Returns to the "Wait for Key" state. This bit is used when the configuration sequence is completed. |
| 0   | Resets all logical devices and restores configuration registers to their power-on states.           |

# Watch Dog Timer 1, 2, 3 Control Register (Index=71h,81h,91h Default=00h)

| Bit | Description                              |  |
|-----|------------------------------------------|--|
| 7   | WDT Timeout Enable(WTE)                  |  |
| l   | 1: Disable.                              |  |
|     | 0: Enable.                               |  |
| 6   | WDT Reset upon Mouse Interrupt(WRKMI)    |  |
| l   | 0: Disable.                              |  |
|     | 1: Enable.                               |  |
| 5   | WDT Reset upon Keyboard Interrupt(WRKBI) |  |
| l   | 0: Disable.                              |  |
|     | 1: Enable.                               |  |
| 4   | Reserved                                 |  |
| 3-2 | Reserved                                 |  |
| 1   | Force Time-out(FTO)                      |  |
|     | This bit is self-clearing.               |  |
| 0   | WDT Status(WS)                           |  |
| l   | 1: WDT value reaches 0.                  |  |
| l   | 0: WDT value is not 0.                   |  |

# Watch Dog Timer 1, 2, 3 Configuration Register (Index=72h, 82h, 92h Default=001s0000b)

| Bit | Description                                                           |
|-----|-----------------------------------------------------------------------|
| 7   | WDT Time-out Value Select 1 (WTVS)                                    |
| 1   | 1: Second                                                             |
|     | 0: Minute                                                             |
| 6   | WDT Output through KRST (Pulse) Enable(WOKE)                          |
|     | 1: Enable                                                             |
|     | 0: Disable                                                            |
| 5   | WDT Time-out value Extra select(WTVES)                                |
|     | 1: 64ms x WDT Timer-out value (default = 4s)                          |
|     | 0: Determined by WDT Time-out value select 1 (bit 7 of this register) |
| 4   | WDT Output through PWROK (Pulse) Enable(WOPE)                         |
|     | 1: Enable                                                             |
|     | 0: Disable                                                            |
|     | During LRESET#, this bit is selected by JP7 power-on strapping option |
| 3-0 | Select interrupt level Note1 for WDT(SIL)                             |

# Watch Dog Timer 1,2,3 Time-Out Value (LSB) Register (Index=73h,83h,93h, Default=38h)

| Bit | Description                 |
|-----|-----------------------------|
| 7-0 | WDT Time-out Value 7-0(WTV) |

## Watch Dog Timer 1,2,3 Time-Out Value (MSB) Register (Index=74h,84h,94h Default=00h)

| Bit | Description                  |
|-----|------------------------------|
| 7-0 | WDT Time-out Value 15-8(WTV) |

## A.2 ITE8781 Watchdog Timer Initial Program

.MODEL SMALL

.CODE

Main:

CALL Enter\_Configuration\_mode

CALL Check\_Chip

mov cl, 7

call Set\_Logic\_Device

;time setting

mov cl, 10; 10 Sec

dec al

Watch\_Dog\_Setting:

;Timer setting

mov al, cl

mov cl, 73h

call Superio\_Set\_Reg

;Clear by keyboard or mouse interrupt

mov al, 0f0h

mov cl, 71h

call Superio\_Set\_Reg

;unit is second.

mov al, 0C0H

mov cl, 72h

call Superio\_Set\_Reg

; game port enable

mov cl, 9

call Set Logic Device

Initial OK:

CALL Exit\_Configuration\_mode

MOV AH,4Ch

INT 21h

Enter\_Configuration\_Mode PROC NEAR

MOV SI, WORD PTR CS: [Offset Cfg\_Port]

MOV DX,02Eh

MOV CX,04h

Init 1:

MOV AL, BYTE PTR CS:[SI]

**OUT DX,AL** 

INC SI

LOOP Init\_1

RET

Enter\_Configuration\_Mode ENDP

Exit\_Configuration\_Mode PROC NEAR

MOV AX,0202h

CALL Write\_Configuration\_Data

RET

Exit\_Configuration\_Mode ENDP

Check\_Chip PROC NEAR

MOV AL, 20h

CALL Read\_Configuration\_Data

CMP AL,87h

JNE Not Initial

MOV AL,21h

CALL Read\_Configuration\_Data

CMP AL,81h

JNE Not\_Initial

Need Initial:

STC

RET

Not Initial:

CLC

RET

Check\_Chip ENDP

Read\_Configuration\_Data PROC NEAR

MOV DX, WORD PTR CS: [Cfg\_Port+04h]

**OUT DX,AL** 

MOV DX,WORD PTR CS:[Cfg\_Port+06h]

IN AL, DX

RET

Read Configuration Data ENDP

Write Configuration Data PROC NEAR

MOV DX, WORD PTR CS: [Cfg Port+04h]

**OUT DX,AL** 

XCHG AL,AH

MOV DX,WORD PTR CS:[Cfg\_Port+06h]

**OUT DX,AL** 

RET

Write Configuration Data ENDP

Superio\_Set\_Reg proc near

push ax

MOV DX, WORD PTR CS: [Cfg Port+04h]

mov al.cl

out dx,al

pop ax

inc dx

out dx,al

ret

Superio\_Set\_Reg endp.Set\_Logic\_Device proc near

Set\_Logic\_Device proc near

push ax

push cx

xchg al,cl

mov cl,07h

call Superio\_Set\_Reg

pop cx

pop ax

ret

Set\_Logic\_Device endp

;Select 02Eh->Index Port, 02Fh->Data Port

Cfg\_Port DB 087h,001h,055h,055h

DW 02Eh,02Fh

#### **END Main**

Note: Interrupt level mapping

0Fh-Dh: not valid

0Ch: IRQ12

.

•

03h: IRQ3

02h: not valid

01h: IRQ1

00h: no interrupt selected

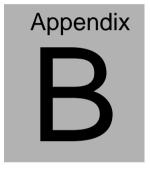

## I/O Information

#### **B.1 I/O Address Map**

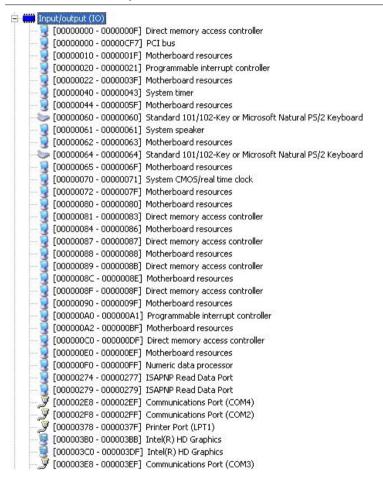

#### ACP-5215

```
[000003F8 - 000003FF] Communications Port (COM1)
   [00000400 - 0000047F] System board
   [000004D0 - 000004D1] Motherboard resources
   [00000500 - 0000057F] System board
 星 [00000778 - 0000077F] Motherboard resources
 星 [00000A00 - 00000A1F] Motherboard resources
  [000000A79 - 00000A79] ISAPNP Read Data Port
  [00000D00 - 0000FFFF] PCI bus
  [00001180 - 0000119F] System board
(0000D000 - 0000D00F) Standard Dual Channel PCI IDE Controller
  [0000D000 - 0000DFFF] Intel(R) 5 Series/3400 Series Chipset Family PCI Express Root Port 8 - 3850
[0000D010 - 0000D013] Standard Dual Channel PCI IDE Controller
[0000D020 - 0000D027] Standard Dual Channel PCI IDE Controller
[0000D030 - 0000D033] Standard Dual Channel PCI IDE Controller
[0000D040 - 0000D047] Standard Dual Channel PCI IDE Controller
[0000E000 - 0000E01F] Intel(R) 82574L Gigabit Network Connection
 星 [0000E000 - 0000EFFF] Intel(R) 5 Series/3400 Series Chipset Family PCI Express Root Port 6 - 3B4C
  [0000F000 - 0000F01F] Intel(R) 5 Series/3400 Series Chipset Family SMBus Controller - 3B30
[0000F020 - 0000F03F] Intel(R) 82577LM Gigabit Network Connection
🚰 [0000F040 - 0000F04F] Intel(R) 5 Series/3400 Series Chipset Family 2 port Serial ATA Storage Controller - 3B2D
📹 [0000F050 - 0000F05F] Intel(R) 5 Series/3400 Series Chipset Family 2 port Serial ATA Storage Controller - 3B2D
🛁 [0000F060 - 0000F063] Intel(R) 5 Series/3400 Series Chipset Family 2 port Serial ATA Storage Controller - 3B2D
🚍 [0000F070 - 0000F077] Intel(R) 5 Series/3400 Series Chipset Family 2 port Serial ATA Storage Controller - 3B2D
🚍 [0000F080 - 0000F083] Intel(R) 5 Series/3400 Series Chipset Family 2 port Serial ATA Storage Controller - 3B2D
🚍 [0000F090 - 0000F097] Intel(R) 5 Series/3400 Series Chipset Family 2 port Serial ATA Storage Controller - 3B2D
🚍 [0000F0A0 - 0000F0AF] Intel(R) 5 Series/3400 Series Chipset Family 4 port Serial ATA Storage Controller - 3B2E
🚍 [0000F0B0 - 0000F0BF] Intel(R) 5 Series/3400 Series Chipset Family 4 port Serial ATA Storage Controller - 3B2E
🛁 [0000F0C0 - 0000F0C3] Intel(R) 5 Series/3400 Series Chipset Family 4 port Serial ATA Storage Controller - 3B2E
🛁 [0000F0D0 - 0000F0D7] Intel(R) 5 Series/3400 Series Chipset Family 4 port Serial ATA Storage Controller - 382E
🛁 [0000F0E0 - 0000F0E3] Intel(R) 5 Series/3400 Series Chipset Family 4 port Serial ATA Storage Controller - 3B2E
📹 [0000F0F0 - 0000F0F7] Intel(R) 5 Series/3400 Series Chipset Family 4 port Serial ATA Storage Controller - 3B2E
[0000F100 - 0000F107] Intel(R) Active Management Technology - SOL (COMS)
[0000F110 - 0000F11F] Standard Dual Channel PCI IDE Controller
(0000F120 - 0000F123) Standard Dual Channel PCI IDE Controller
[0000F130 - 0000F137] Standard Dual Channel PCI IDE Controller
[0000F140 - 0000F143] Standard Dual Channel PCI IDE Controller
(0000F150 - 0000F157) Standard Dual Channel PCI IDE Controller
   [0000F160 - 0000F167] Intel(R) HD Graphics
```

## B.2 1st MB Memory Address Map

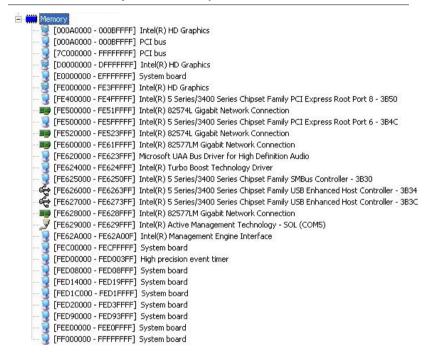

### **B.3 IRQ Mapping Chart**

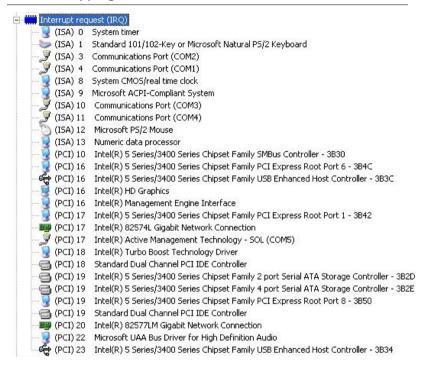

## **B.4 DMA Channel Assignments**

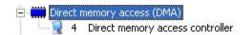

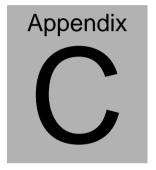

## Miscellanea

## **C.1 General Cleaning Tips**

You may need the following precautions before you begin to clean the computer. When you clean any single part or component for the computer, please read and understand the details below fully.

- Never spray or squirt the liquids directly onto any computer component. If you need to clean the device, please rub it with a piece of dry cloth.
- 2. Be cautious of the tiny removable components when you use a vacuum cleaner to absorb the dirt on the floor.
- Turn the system off before you start to clean up the component or computer.
- 4. Never drop the components inside the computer or get circuit board damp or wet.
- Be cautious of all kinds of cleaning solvents or chemicals when you use it for the sake of cleaning. Some individuals may be allergic to the ingredients.
- 6. Try not to put any food, drinks or cigarettes around the computer.

### C.2 Cleaning tools

Although many companies have created products to help improve the process of cleaning your computer and peripherals users can also use household items to clean their computers and peripherals. Below is a listing of items you may need or want to use while cleaning your computer or computer peripherals.

Keep in mind that some components in your computer may only be able to be cleaned using a product designed for cleaning that component, if this is the case it will be mentioned in the cleaning tips.

- Cloth A piece of cloth is the best tool to use when rubbing up a component. Although paper towels or tissues can be used on most hardware as well, we still recommend you to rub it with a piece of cloth.
- Water or rubbing alcohol You may moisten a piece of cloth a bit with some water or rubbing alcohol and rub it on the computer. Unknown solvents may be harmful to the plastics parts.
- Vacuum cleaner Absorb the dust, dirt, hair, cigarette
  particles, and other particles out of a computer can be one
  of the best methods of cleaning a computer. Over time
  these items can restrict the airflow in a computer and cause
  circuitry to corrode.

- Cotton swabs Cotton swaps moistened with rubbing alcohol or water are excellent tools for wiping hard to reach areas in your keyboard, mouse, and other locations.
- Foam swabs Whenever possible it is better to use lint free swabs such as foam swabs.

#### Note:

We strongly recommended that you should shut down the system before you start to clean any single components.

## Please follow the steps below.

- 1. Close all application programs
- 2. Close operating software
- 3. Turn off power switch
- 4. Remove all device
- 5. Pull out power cable

## **C.3 Scrap Computer Recycling**

If the computer equipments need the maintenance or are beyond repair, we strongly recommended that you should inform us as soon as possible for the suitable solution. For the computers that are no longer useful or work well, please contact with worldwide distributors for recycling.

The worldwide distributors show on the following website:

http://www.aaeon.com/?TabIndex=Contact&TabID=Distributors

### Note:

Follow the national requirements to dispose unit

## **C.4 Installing Accessories**

## Skype Phone Installation

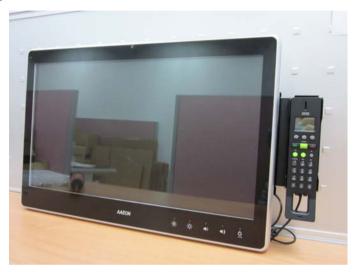

Step 1: Fasten the two screws(2-SELF TAPPING SCREWS) to fix the Skype Bracket with the ACP-5215

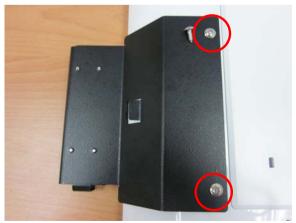

## MSR Installation

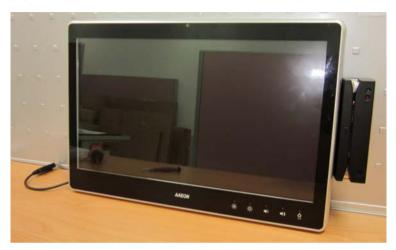

Step 1: Fasten the two screws (2-SELF TAPPING SCREWS) to fix the MSR Bracket with the ACP-5215

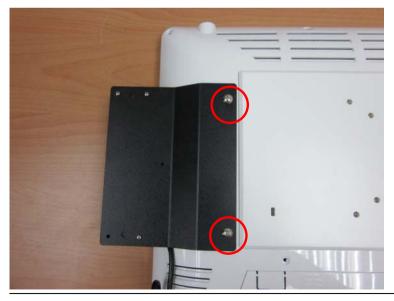

### Bar Code Scanner Installation

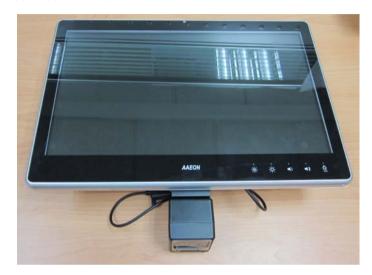

Step 1: Fasten the three screws to fix the Bar Code Scanner with the backet

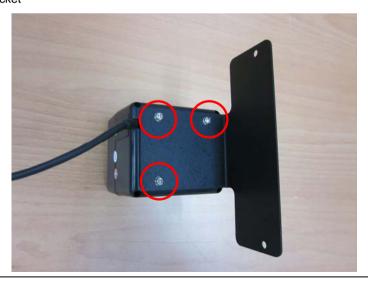

Step 2: Fasten the two screws (2-SELF TAPPING SCREWS) to fix the Bar Code Scanner with the ACP-5215

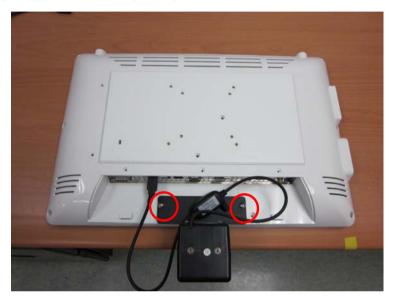